How to...

### Provide requested further information during assessment

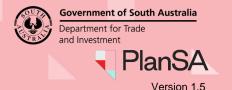

Getting Started

To assist with the assessment of your development application the relevant authority may issue a 'request for additional information' by email notification or through a letter in the post.

From the date of the request, you will have **60 business days** to provide the requested information.

#### **Included Instructions**

- Log in to your online account from the email
- Log in to your online account from PlanSA
- Download and review the further information letter request
- Responding to the further information request
  - Not responding to the request for further information
  - o Progressively uploading requested information
  - o All requested information uploaded and ready to respond

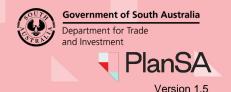

2

#### Log in to your online account from the email

1. Click on the Development Application link within the email notification.

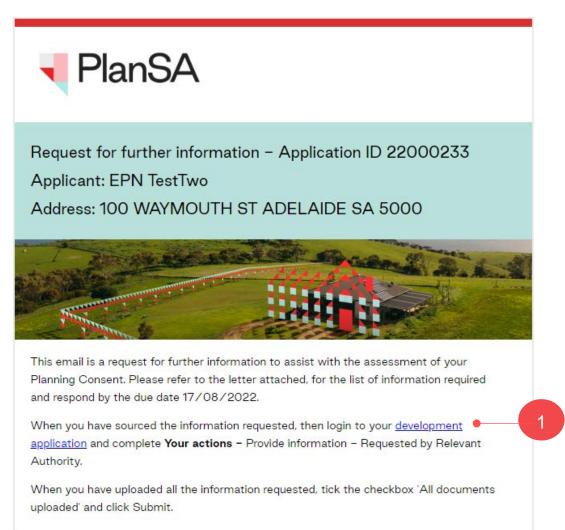

2. Click on I want to lodge, manage or track my application account option.

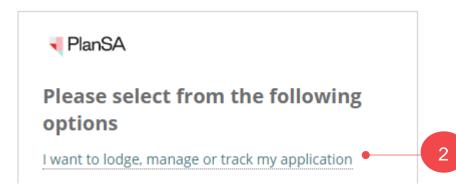

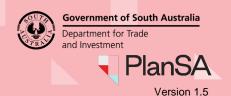

#### Log in to your online account from PlanSA

- 1. Click on Login Options from the PlanSA home page.
- 2. Click on I want to lodge, manage or track my application account option.

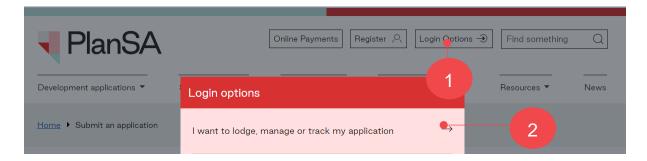

3. Completing the log in screen with your 'username' and 'password' and **Log in** to view your applications.

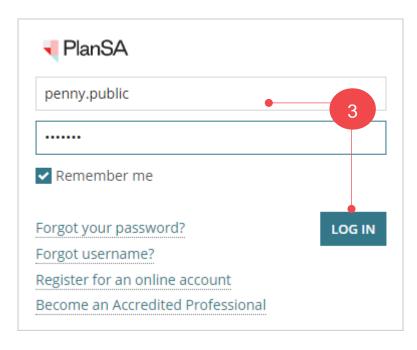

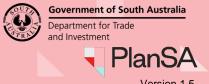

Version 1.5

#### Download and review the further information letter request

The **Development application** summary shows and within **Your Actions** a 'Provide Information – requested by Relevant Authority' tasks shows, including a response due by date.

1. Click on the **Documents** tab to view the request for information letter to identify the information to provide.

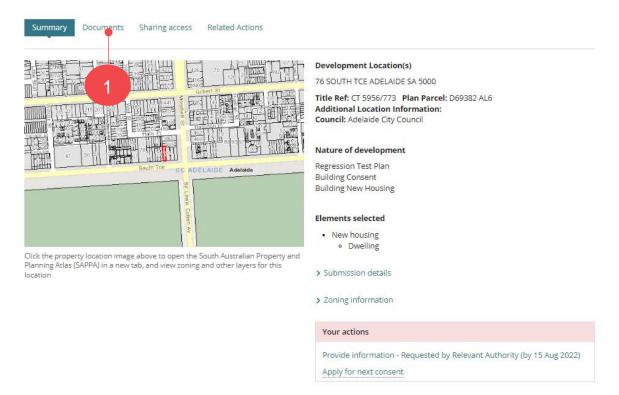

2. Click on the 'document name' with the 'Request for information' document type to download a copy.

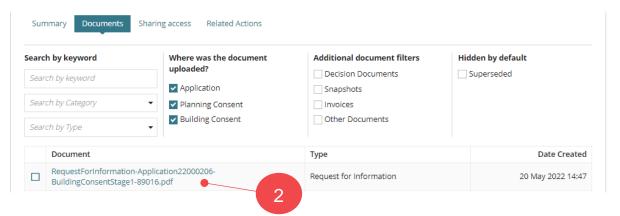

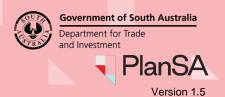

3. Click on the download to open and review the 'Request for information' letter.

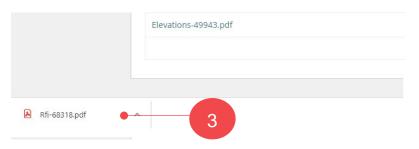

- 4. The information to provide can be located under the **Required Information** heading.
- 5. Close 'X' the letter and return to the **Documents** screen.

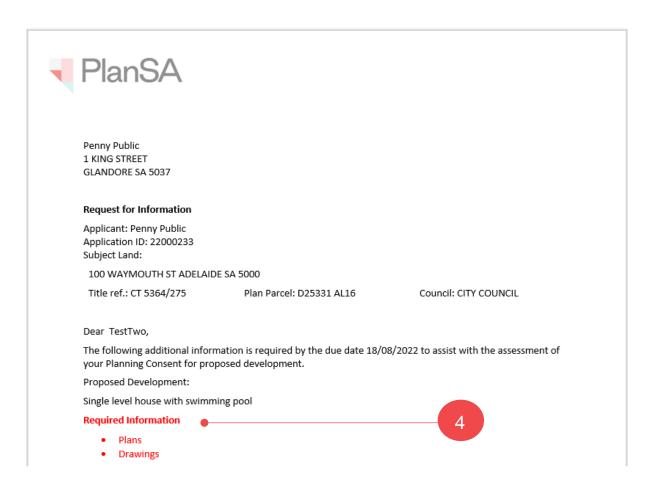

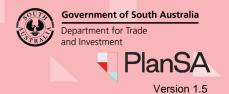

#### Responding to the further information request

- 1. Complete the Log in to your online account from PlanSA instructions.
- 2. Locate your application within **For Your Action** or perform a search using the ID of the application, e.g., 22000239.
- 3. Click on application ID to view.

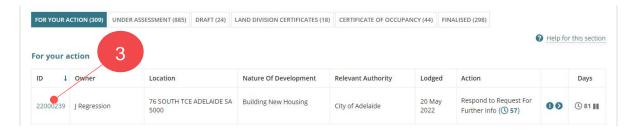

Click on the Provide Information – Requested by Relevant Authority.

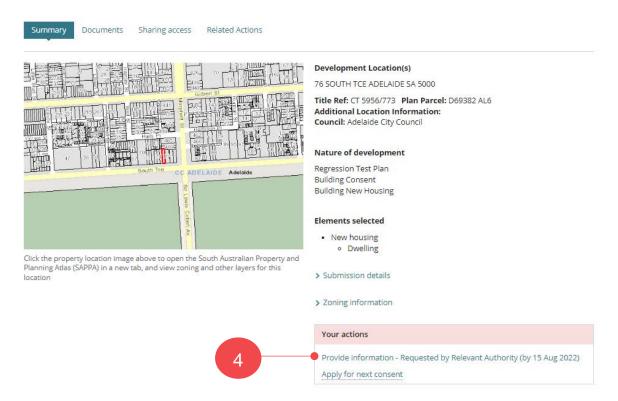

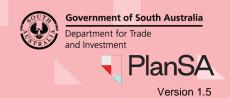

#### Not responding to the request for further information

- 1. Click on No to responding.
- 2. Provide a reason for not responding.
- 3. **Upload** to complete the action.

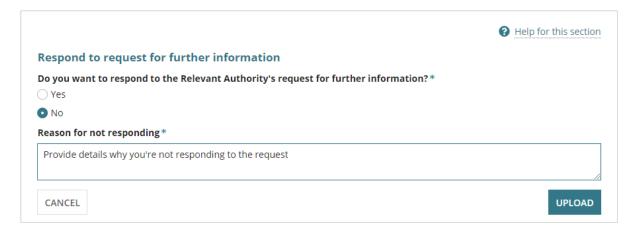

#### Responding to the request for further information

5. Select **Yes** you want to respond.

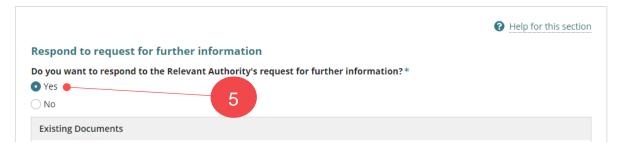

- 6. Click on **Upload** in **New Documents** section.
- 7. Navigate to the folder where you have saved the documentation and then drag-and-drop the file into the '*Drop file here*' field.
- 8. Click Cancel to close the Open window.

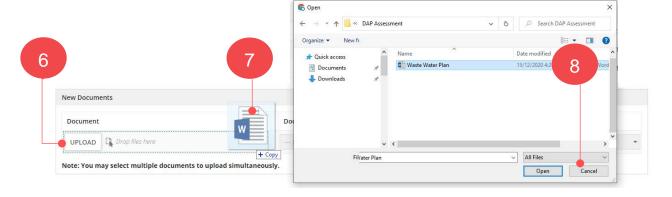

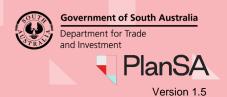

9. Categorise the document choosing **category** - Applicant Document and **type** - Response to additional information request.

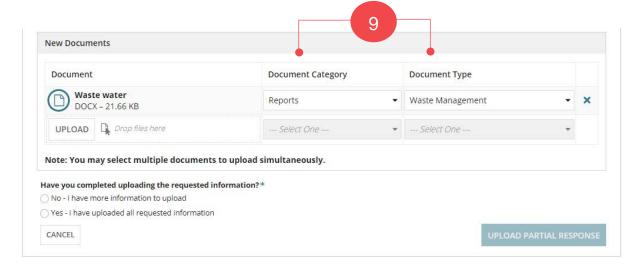

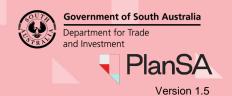

#### Progressively uploading requested information

When you do not have all the requested information, you can progressively upload the information into your applications document store; keeping the 'Provide Information' action open, allowing you to return multiple times until ready to submit your response.

- 10. Click on No I have more information to upload.
- 11. Click **UPLOAD PARTIAL RESPONSE** to your applications document store.

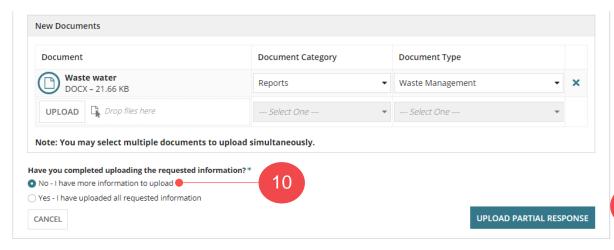

The **Summary** page of the Development Application shows.

12. Until you have received and uploaded all the documents, continue to repeat the instructions on page 6 through to 9.

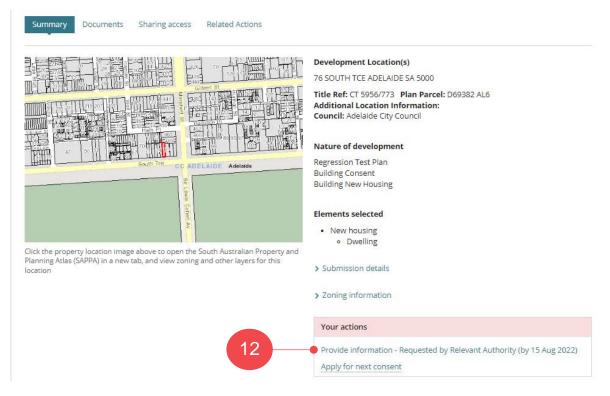

9

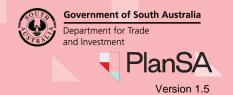

#### All requested information uploaded and ready to respond

- 1. Complete the Log in to your online account from PlanSA instructions.
- 2. Locate your application within **For Your Action** or perform a search using the ID of the application, e.g., 22000239.
- 3. Click on application ID to view.

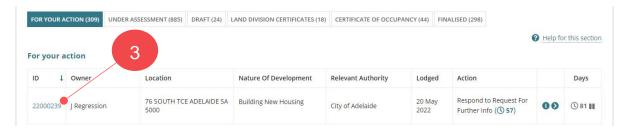

4. Click on the Provide Information - Requested by Relevant Authority.

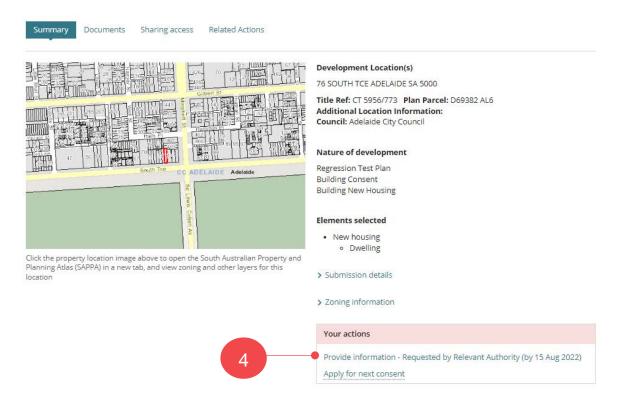

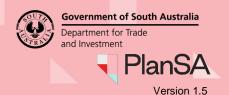

The **Existing Documents** table will show the documents you have already uploaded.

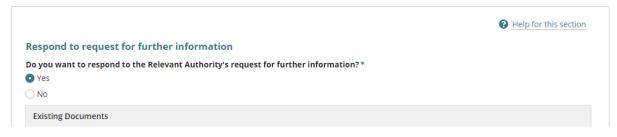

- 5. Click on **Upload** within the **Upload Documents** screen.
- 6. Navigate to the folder where you have saved the documentation and then drag-and-drop the file into the '*Drop file here*' field.
- 7. Cancel to close the **Open** window.

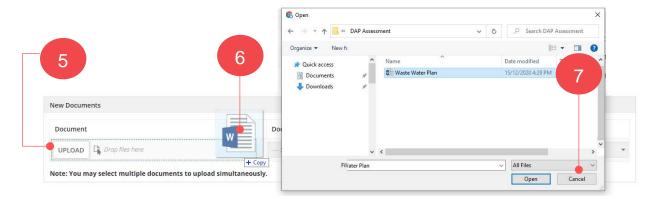

8. Categorise the document choosing **category** - Applicant Document and **type** - Response to additional information request.

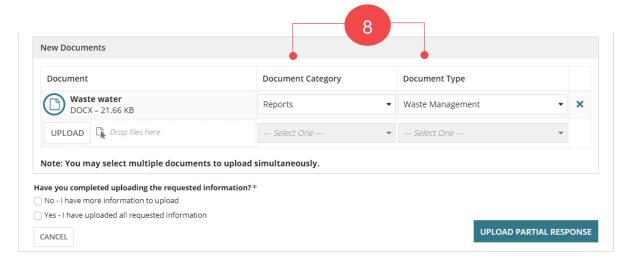

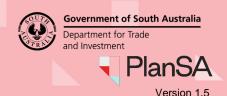

- 9. Click on **Yes I have uploaded all requested information** to indicate ready to respond to the request.
- 10. Click CONFIRM AND SUBMIT.

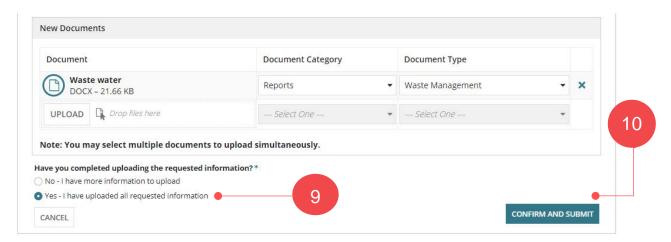

11. Click on **OK**, **CONTINUE** and acknowledge no additional documents cannot be uploaded as part of this response.

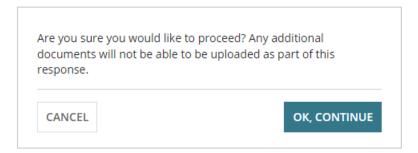

The **Summary** page of the Development Application shows, and the **Your Actions** updated with the 'Provide Information' action completed and removed.

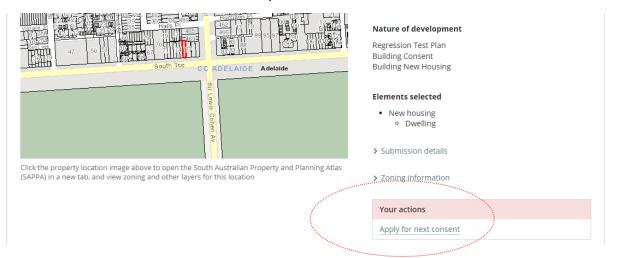